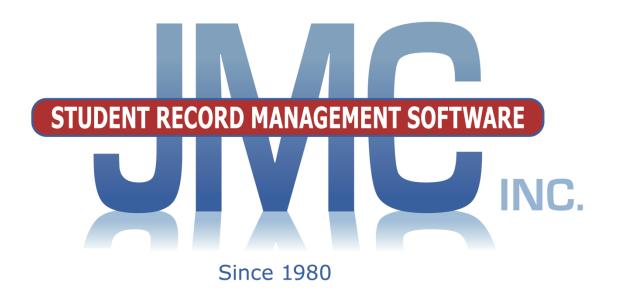

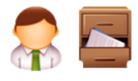

# NEXT GEN DOCUMENTATION ~TUITION / FEES~

JMC Inc PO Box 328 Lake City, MN 55041 800-524-8182 651-345-2215 Fax http://www.jmcinc.com support@jmcinc.com or sales@jmcinc.com

Documentation and program copyright © 2017

## **Table of Contents**

| Student Scope                                                 | 3  |
|---------------------------------------------------------------|----|
| Instructional Videos for Tuition/Fees Module                  | 5  |
| JMC Tuition/Fees Overview                                     | 6  |
| Defining the Fees                                             | 6  |
| Setting Up the Student and Staff Accounts                     | 6  |
| Setting Up the Family Accounts                                | 6  |
| Parent Access to Fees Account Transactions & Balances         | 6  |
| Tuition/Fees Documentation                                    | 7  |
| Tuition/Fees-Data-Edit Student Fee Data                       | 7  |
| Tuition/Fees-Data-Edit Family/ORG Fee Data                    | 11 |
| Tuition/Fees-Data-Edit Fees                                   | 14 |
| Tuition/Fees-Data-Bulk Load Charges                           | 15 |
| Tuition/Fees-Data-Import Fee Account Balances from Prior Year | 16 |
| Tuition/Fees-Data-Initialize Family Fee Contacts              | 16 |
| Tuition/Fees-Reports-Print Invoices                           | 17 |
| Tuition/Fees-Reports-Fee Balance Sheet                        | 19 |
| Tuition/Fees-Reports-Fee Summary                              | 20 |
| Tuition/Fees-Reports-Payment Check                            | 20 |
| Tuition/Fees-Reports-Fees Charged                             | 21 |
| Tuition/Fees-Reports-Fee List                                 | 21 |
| Tuition/Fees-Reports-Fee Payments                             | 22 |
| Appendices                                                    | 23 |
| Appendix A: Email Setup – Admin Options                       | 23 |

#### **Student Scope**

The Student Scope is a link found in the Quick Links on many of the main pages in JMC's Next Gen Office Application.

The Student Scope allows you to simultaneously view 6 different types of data for a student from the JMC Next Gen database. Each individual user may specify which 6 types of data they wish to view in the Student Scope.

The following is a list of the types of data that may be viewed within the Student Scope, depending upon what access is assigned to your user account in JMC:

- Attendance
- Schedules
- Student Lunch Transactions
- Period Attendance
- Discipline
- Health Immunizations
- Report Cards
- Student Contacts
- Student Progress Report
- Student Transcript

An example of how to get to the Student Scope is shown here is <u>Schedules – Student –</u> Edit Schedules.

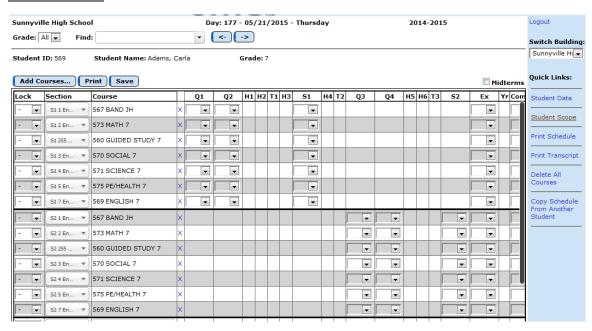

Notice the Student Scope link on the right of the page under Quick Links. If you click on the Student Scope link you will get a page that pops up similar to the next figure.

A Quick Link to Student Scope may also be found on <u>Edit – Student Data</u> and <u>Grading – Entry – Edit Grades</u>.

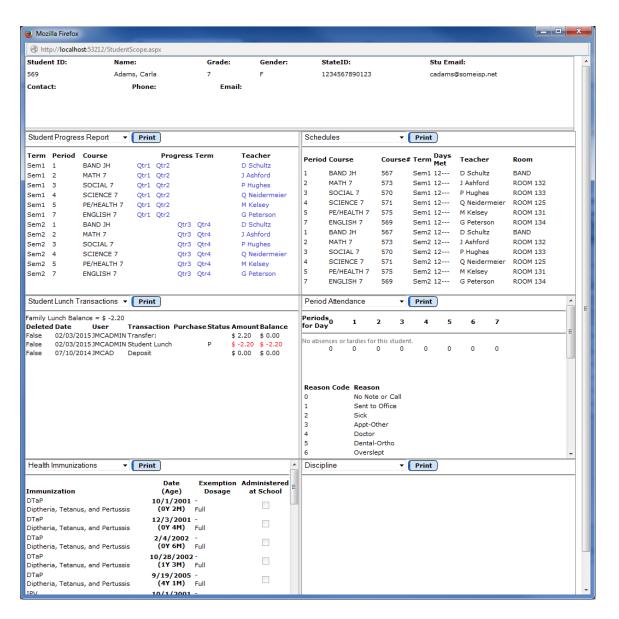

To change the type of data viewed in any of the 6 panels in the Student Scope, simply click on the menu in the upper left corner of that panel and select a different data type.

## **Instructional Videos for Tuition/Fees Module**

This is a short introduction to the Tuition/Fees module for users new to the program. <a href="http://jmcinc.com/resources/view/tuition">http://jmcinc.com/resources/view/tuition</a> fees introduction

## JMC Tuition/Fees Overview

The Tuition/Fees module of JMC Next Gen Office Application gives your district the ability to keep track of tuition and fees, such as tuition, book fees, activity fees, shop fees, etc.

The basic tasks and reports for the fees software options are:

- -setting up fees in the office
- -charging fees throughout the school year
- -printing reports and maintaining accounts in the office

#### **Defining the Fees**

Defining the fees must be done before any transactions can be processed. These can be set at various levels for free and reduced students as desired.

## **Setting Up Student Fee Accounts**

The accounts for students will need to be established. Most students will already be in the JMC data for the current year; however, new students will need to be added to the database before they can use their fee accounts. Select <u>Edit-Student Data</u> or <u>Edit-New</u> Student Wizard to add new accounts.

## **Setting Up Family Accounts**

The accounts for families will need to be established if fee transactions for a family are to be drawn from one central account. To set up family fee accounts, the fee contacts may be set individually on the Edit-Student Data screen or en masse using the Tuition/Fees-Data-Initialize Family Fee Contacts option. The Tuition/Fees-Data-Initialize Family Fee Contacts option will create a fee contact, based upon primary contacts, for all students who do not yet have a fee contact.

Deposits can then be made into the fee contacts' accounts on the <u>Tuition/Fees-Data-Edit</u> Student Fee Data or Tuition/Fees-Data-Edit Family/ORG Fee Data screens.

When using family fee accounts, deposits would be put into the family fee account rather than the student's fee account.

#### Parent Access to Fee Account Transactions and Balances

Schools that have purchased the Online Parent feature of the JMC Office software will have the ability to post fee transactions and account balances online for parents to access. Parents will need to be designated as the Fee contact for all pertinent students and will need to have a login password assigned in the JMC Office Application. The parents' passwords may be assigned under <a href="https://example.com/acts-edit Contacts">Attendance-Contacts-Edit Contacts</a>.

#### Tuition/Fees—Data — Edit Student Fee Data

This option may be used to edit and enter the fees for a student account.

1. Select <u>Tuition/Fees—Data—Edit Student Fee Data</u>. The page will appear similar to Figure 1.

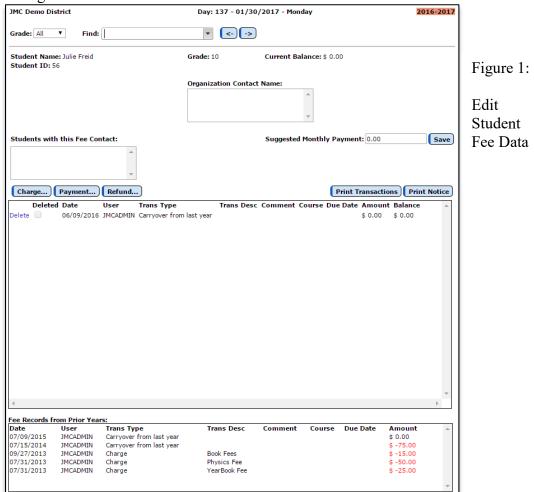

2. Select the student to be edited by typing the name of the student in the **Find** box at the top of the page and then selecting the student from the drop down list.

**Charge** To add a charge to a student's account click the **Charge** button. The page will appear similar to Figure 2. Then specify the type of charge, date, and any other pertinent information about the charge and click **OK** to save the charge. Then click **Close**. The page will then appear similar to Figure 3.

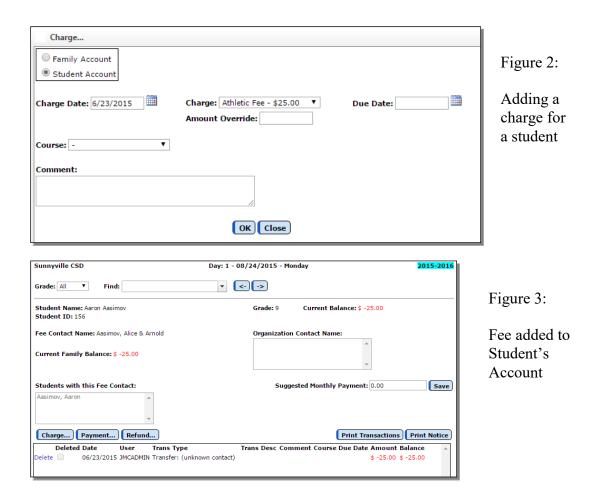

**Payment** To record a payment to a student's account, click the **Payment** button. The page will appear similar to Figure 12. Then specify the type of payment, date, and any other pertinent information about the payment and click **OK** to save the charge. By specifying the payment type "Fee" you may choose the specific fee to apply this payment toward. Then click **Close**.

Figure 4:

Entering a Payment for a Student's Account

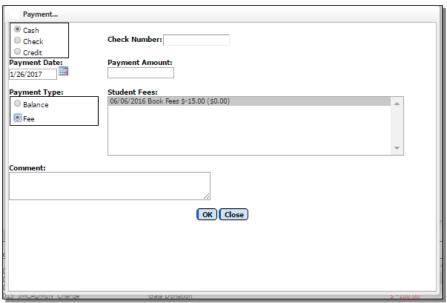

**Refund** To record a refund to a student's account, click the **Refund** button. The page will appear similar to Figure 5. Then specify the type of refund, date, and any other pertinent information about the refund and click **OK** to save the charge. Then click **Close**.

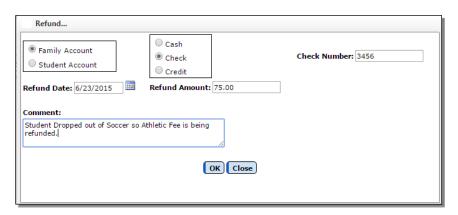

Figure 5:

Entering a Refund for a Student's Account

**Print Transactions** To print a list of the student's account transactions, click the **Print Transactions** button. The page will appear similar to Figure 6. Enter the date range for the transactions desired and click **OK**. The page will then appear similar to Figure 7.

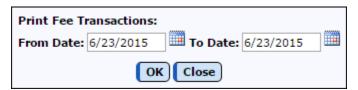

Figure 6:

Entering the Date Range for Print Fee Transactions

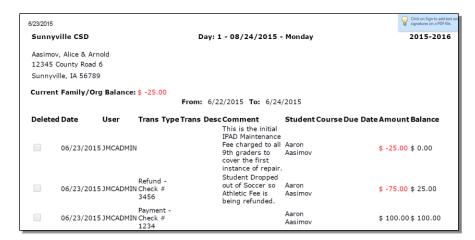

Figure 7:

Sample Report for Print Fee Transactions

**Print Notice** To print a notice that includes the student's current balance as well as a message, click the **Print Notice** button. The page will appear similar to Figure 8. Enter the message and click **OK**. The page will then appear similar to Figure 9.

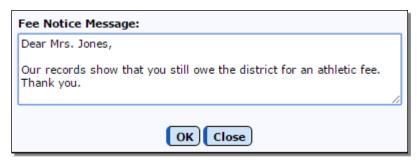

Figure 8:

Entering a Message for the Print Notice option

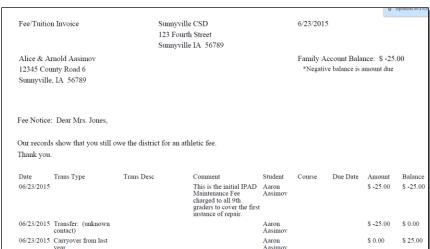

Figure 9:

Sample Report for Print Notice Option

**Suggested Monthly Payment** To enter or edit the suggested monthly payment for the student, simply enter the value in the box for the **Suggested Monthly Payment** and click the **Save** button to the right of that box.

#### Tuition/Fees—Data — Edit Family/ORG Fee Data

This option may be used to edit and enter the fees for a family account.

1. Select <u>Tuition/Fees—Data—Edit Family/ORG Fee Data</u>. The page will appear similar to Figure 10.

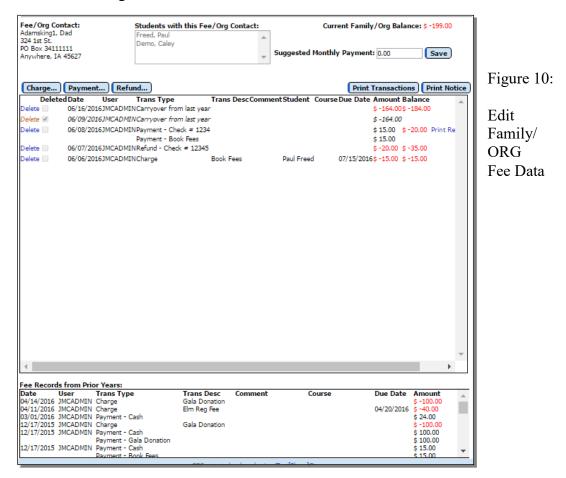

2. Select the student to be edited by typing the name of the family in the **Find** box at the top of the page and then selecting the student from the drop down list.

**Charge** To add a charge to a family's account click the **Charge** button. The page will appear similar to Figure 11. Then specify the type of charge, date, and any other pertinent information about the charge and click **OK** to save the charge. The click **Close**.

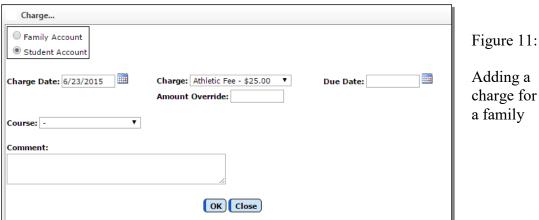

Figure 11: Adding a

**Payment** To record a payment to a family's account, click the **Payment** button. The page will appear similar to Figure 12. Then specify the type of payment, date, and any other pertinent information about the payment and click **OK** to save the charge. By specifying the payment type "Fee" you may choose the specific fee to apply this payment toward. Then click Close.

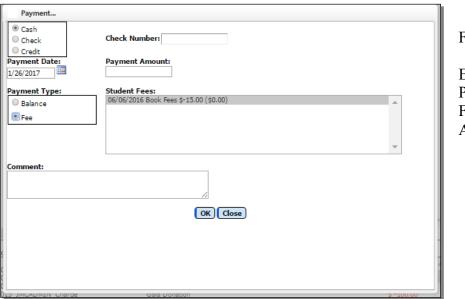

Figure 12:

Entering a Payment for a Family's Account

**Refund** To record a refund to a family's account, click the **Refund** button. The page will appear similar to Figure 13. Then specify the type of refund, date, and any other pertinent information about the refund and click **OK** to save the charge. Then click Close.

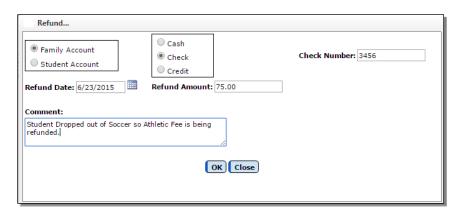

Figure 13:

Entering a Refund for a Family's Account

**Print Transactions** To print a list of the family's account transactions, click the **Print Transactions** button. The page will appear similar to Figure 14. Enter the date range for the transactions desired and click **OK**. The page will then appear similar to Figure 15.

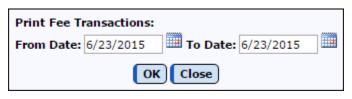

Figure 14:

Entering the Date Range for Print Fee Transactions

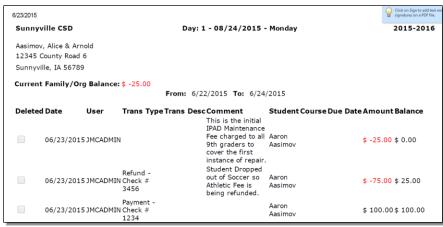

Figure 15:

Sample Report for Print Fee Transactions

**Print Notice** To print a notice that includes the student's current balance as well as a message, click the **Print Notice** button. The page will appear similar to Figure 16. Enter the message and click **OK**. The page will then appear similar to Figure 17.

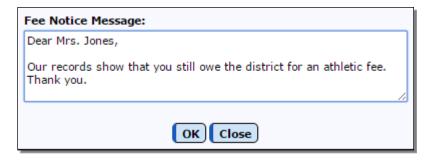

Figure 16:

Entering a Message for the Print Notice option

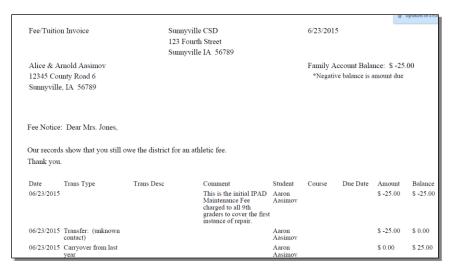

Figure 17:
Sample Report for Print
Notice Option

**Suggested Monthly Payment** To enter or edit the suggested monthly payment for the student, simply enter the value in the box for the **Suggested Monthly Payment** and slick the Save button to the right of that box.

#### **Tuition/Fees—Data — Edit Fees**

This option may be used to edit and enter the fees to be used for family and student charges.

1. Select <u>Tuition/Fees—Data—Edit Fees</u>. The page will appear similar to Figure 18.

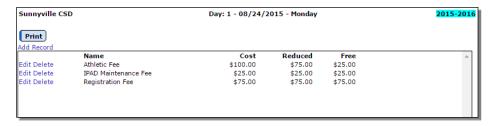

Figure 18:

Edit Fees

**Add Record** To add a record to the list of fees, click on the **Add Record** link in the upper left corner of the page. Enter the fee name and the costs for regular, reduced, and free and then click on the **Update** link to the left of that record to save the changes.

**Edit** To edit a fee record in the list, click on the **Edit** link to the left of the fee name, then make edits as appropriate and click the **Update** link on the left side of the record to save the changes.

**Delete** To delete a fee record from the list, click on the **Delete** link to the left of the fee name.

#### Tuition/Fees—Data — Bulk Load Charges

This option may be used to charge multiple students at once.

1. Select <u>Tuition/Fees—Data—Bulk Load Charges</u>. The page will appear similar to Figure 19.

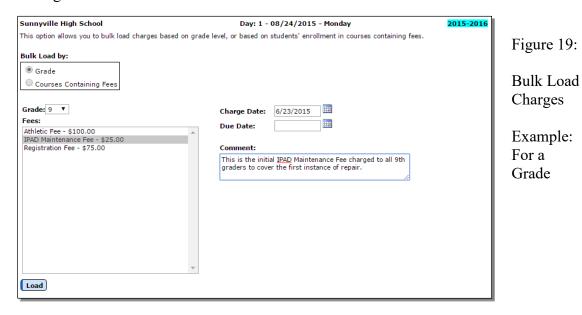

To charge all students within a grade, click on the Grade radio button in the Bulk Load By list. Then specify the fee, charge date, due date, and a comment as appropriate. The click the Load button in the lower left corner to generate the charges.

To Charge all students registered for courses containing fees, click on the Courses Containing Fees radio button in the Bulk Load By list. The page will appear similar to Figure 20. Then specify charge date, due date, and a comment as appropriate. The click the Load button in the lower left corner to generate the charges.

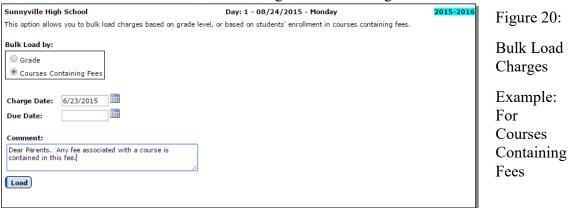

**Establishing Fees For Courses** To edit a course fee, select <u>Schedules – Courses – Edit Course Data</u> and select the **Fees** tab. The page will appear similar to Figure 21. Then add, edit, and or delete fees using the links provided.

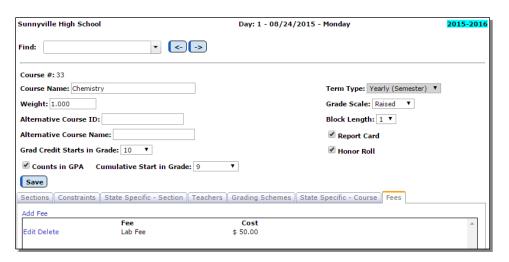

Figure 21:
Editing a
Course Fee

#### Tuition/Fees—Data — Import Fee Account Balance from Prior Year

This option may be used to import fee account balances from the prior year.

Select <u>Tuition/Fees—Data—Import Fee Account Balances from Prior Year</u>. The page will appear similar to Figure 22. Then enter the **Effective Date** and click the **Import** button. The page will then appear similar to figure 23.
 Figure 22:

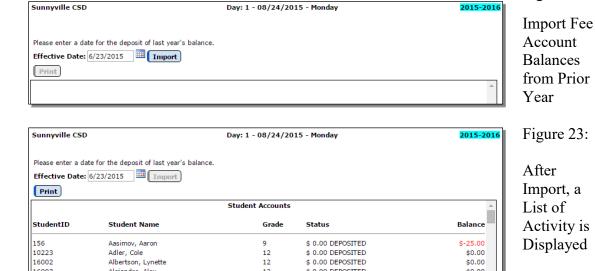

## Tuition/Fees—Data — Initialize Family Fee Contact

This option may be used to initialize the family fee contacts. This will create a contact record for the student by setting the student's first primary contact as their fees contact.

1. Select <u>Tuition/Fees—Data—Initialize Family Fee Contact</u>. The page will appear similar to Figure 24. Then click the **Create Fee Contacts** button to execute this task.

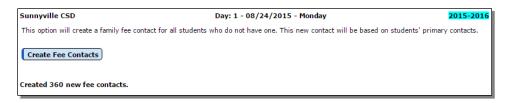

Figure 24:
Initialize
Family Fee
Contacts

#### **Tuition/Fees—Reports — Print Invoices**

This option may be used to print invoices for student and family fees.

1. Select <u>Tuition/Fees—Reports—Print Invoices</u>. The page will appear similar to Figure 25.

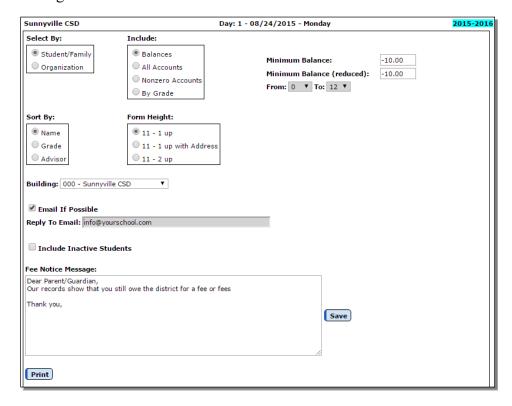

Figure 25:

Print Invoices -Settings

**Select By Student/Family or Organization** as desired.

Sort By Name, Grade, or Advisor as desired.

**Specify the students for whom the invoices are to be printed** by specifying the inclusion method of Balances, All Accounts, Nonzero Accounts, or By Grade. The options for this report will vary depending upon the inclusion option specified.

If **Balances** is specified as the inclusion option, then enter the **Minimum Balance** and **Minimum Balance** (Reduced).

If **By Grade** is specified as the inclusion option, then enter the grade or range of grades for the report.

Select Form Height as desired.

**Select Building** as desired.

**Email if Possible** This option may be used to email invoices (where possible) instead of printing them.

*Note:* In order for invoices to be emailed the students' primary contacts must have at least one email address entered if the primary contact is checked for In Mailings and In Reports on Edit – Student Data. If the primary contact has multiple email addresses then the invoice would be received at each email address.

*Note:* In order for invoices to be successfully emailed, the SMTP server settings must be configured. For more information about configuring your SMTP server. Please refer to Appendix A.

Select whether to Include Inactive Students as desired.

**Specify the Fee Notice Message** as desired. This message may be saved so that it is available for use with future invoicing.

**Print** Click **Print** to begin emailing/printing invoices. A sample invoice is displayed in Figure 26.

| Fee/Tuition                                                           | n Invoice                                                                               | 123 Fo     | rille CSD<br>urth Street<br>rille IA 56789                                                                         |                             | 6/23/201                                                             | 5        |                     |                      |
|-----------------------------------------------------------------------|-----------------------------------------------------------------------------------------|------------|----------------------------------------------------------------------------------------------------|-----------------------------|----------------------------------------------------------------------|----------|---------------------|----------------------|
| Alice & Arnold Aasimov<br>12345 County Road 6<br>Sunnyville, IA 56789 |                                                                                         |            |                                                                                                    |                             | Family Account Balance: \$ -25.00<br>*Negative balance is amount due |          |                     |                      |
| Our records                                                           | Students with this I<br>Aasimov, Aaron  Dear Parent/Guardia<br>s show that you still ov | n,         | ee or fees                                                                                                    |                             |                                                                      |          |                     |                      |
| Thank you,  Date 06/23/2015                                           | Trans Type                                                                              | Trans Desc | Comment This is the initial IPAD Maintenance Fee charged to all 9th graders to cover the first instance of repair. | Student<br>Aaron<br>Aasimov | Course                                                               | Due Date | Amount<br>\$ -25.00 | Balance<br>\$ -25.00 |
| 06/23/2015                                                            | Transfer: (unknown contact)                                                             |            |                                                                                                    | Aaron<br>Aasimov            |                                                                      |          | \$ -25.00           | \$ 0.00              |

Figure 26: Sample Fees Invoice

#### Tuition/Fees—Reports — Fee Balance Sheet

This option may be used to print a balance sheet for student and family accounts.

1. Select <u>Tuition/Fees—Reports—Fee Balance Sheet</u>. The page will appear similar to Figure 27.

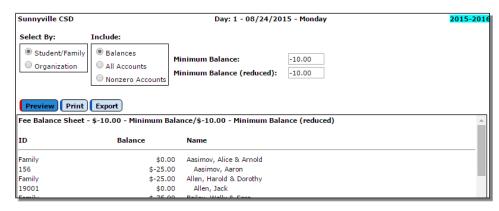

Figure 27:

Fee Balance Sheet

Select By Student/Family or Organization as desired.

Specify the students for whom the invoices are to be printed by specifying the inclusion method of Balances, All Accounts, or Nonzero Accounts.

If **Balances** is specified as the inclusion option, then enter the **Minimum Balance** and **Minimum Balance** (Reduced).

Click **Preview** to preview the report.

Click **Print** to print the previewed report.

Click **Export** to export the report for the specified contact(s) to a CSV (commaseparated) text file.

#### Tuition/Fees—Reports — Fee Summary

This option may be used to print a fee summary for student and family accounts.

1. Select <u>Tuition/Fees—Reports—Fee Summary</u>. The page will appear similar to Figure 28.

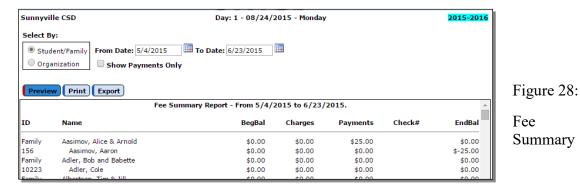

Select By Student/Family or Organization as desired.

Specify the date range of the fees to be printed by specifying the From Date and To Date as desired.

**Show Payments Only** option may be used to limit the inclusion of only student and family accounts that had a payment during the specified date span.

Click **Preview** to preview the report.

Click **Print** to print the previewed report.

Click **Export** to export the report for the specified contact(s) to a CSV (commaseparated) text file.

## Tuition/Fees—Reports — Payment Check

This option may be used to print a payment check for student and family accounts or by organization. This report could be used to detect accounts that are behind on making payments.

1. Select <u>Tuition/Fees—Reports—Payment Check</u>. The page will appear similar to Figure 29.

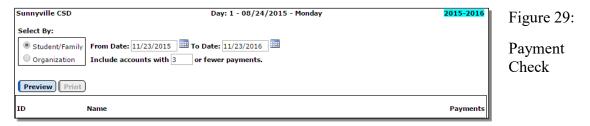

Select By Student/Family or Organization as desired.

Specify the date range of the fees to be printed by specifying the From Date and To Date as desired.

**Include Accounts with X or Fewer Payments** option may be used to limit the inclusion of only student and family accounts that had a minimum number of payments during the specified date span.

Click **Preview** to preview the report.

Click **Print** to print the previewed report.

#### Tuition/Fees—Reports — Fees Charged

This option may be used to print a fees charged list.

1. Select <u>Tuition/Fees—Reports—Fees Charged</u>. The page will appear similar to Figure 30.

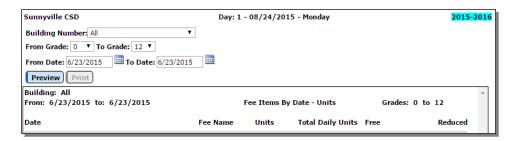

Figure 30:

Fees Charged

**Select Building** as desired.

Select the From Grade and To Grade as desired.

Specify the date range of the fees to be printed by specifying the From Date and To Date as desired.

Click **Preview** to preview the report.

Click **Print** to print the previewed report.

## Tuition/Fees—Reports — Fees List

This option may be used to print a fees list.

1. Select <u>Tuition/Fees—Reports—Fees List</u>. The page will appear similar to Figure 31.

Figure 31:

Fees List

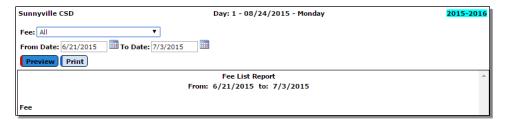

Select Building as desired.

Specify the date range of the fees to be printed by specifying the From Date and To Date as desired.

Click **Preview** to preview the report.

Click **Print** to print the previewed report.

### Tuition/Fees—Reports — Fee Payment

This option may be used to print fee payments.

1. Select <u>Tuition/Fees—Reports—Fee Payment</u>. The page will appear similar to Figure 32.

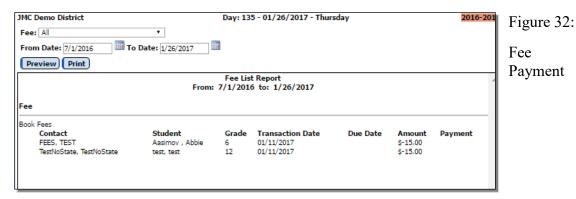

Select Fee as desired.

Specify the date range of the fees to be printed by specifying the From Date and To Date as desired.

Click **Preview** to preview the report.

Click **Print** to print the previewed report.

#### Appendix A

#### **Email Setup – Admin Options**

In order to reports to be successfully emailed, the SMTP server settings must be configured by selecting <u>File – Administrator Options</u> and entering the SMTP server address and other appropriate settings. If you have any questions about how to configure JMC Next Gen for sending email please contact JMC technical support at 800-524-8182.

*Note:* Once you have configured the email settings correctly you would not have to change them again unless something changes with your email server, internet service provider...

*Note:* The configuration for sending email from JMC Next Gen must be done for each building.

| Sunnyville High School                                                      | Day: 177 - 05/21/2015 - Thursday |
|-----------------------------------------------------------------------------|----------------------------------|
| Security:                                                                   |                                  |
| Allow users to save passwords at login time                                 |                                  |
| School Settings:  Number of periods in a day: 7  Days in Cycle: 2           |                                  |
| Day Labels:<br>1. 1<br>2. 2                                                 |                                  |
| Sort schedules by:                                                          |                                  |
| Semester Trimester Quarter                                                  |                                  |
| Sending Email:                                                              |                                  |
| SMTP server: smtp.onlinejmc.com:25 Send From                                | Figure A1:                       |
| Email Address:  SMTP server requires secure connection (SSL)                | Configuring JMC Next Gen         |
| ✓ SMTP server requires authentication  Account ID: sunnyville@onlinejmc.com | for emailing reports             |
| Password: password                                                          | Ontions page                     |
| Student Photos:                                                             | Options page                     |
| Import Student Photo Linking File                                           |                                  |
| Set Usernames and Passwords:                                                |                                  |
| Set random student and parent passwords                                     |                                  |
| Phone Settings:                                                             |                                  |
| Phone Dialer Settings                                                       |                                  |
| Initialize Contact Phone Numbers                                            |                                  |
| Update                                                                      |                                  |